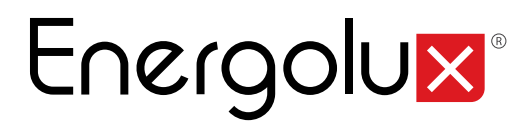

## FAT

## Руководство по эксплуатации

## SCC54G1 Центральный пульт управления

Перед началом эксплуатации прибора внимательно изучите данное руководство и храните его в доступном месте.

## Energolux

### **ЗОНАЛЬНЫЙ ПУЛЬТ SCC54G1**

#### **1. Общие ука зания**

Зональный пульт управления SCC54G1 предназначен для централизованного го управления блоками мультизональных систем.

К одному пульту SCC54G1 управления возможно подключение до 4 наружных и до 32 внутренних блоков.

Пульт может обеспечивать одиночное (одним блоком), групповое (предварительно настроенной группой блоков) и централизованное (всеми подключенными блоками) управление, программирование работы с помощью функции еженедельного таймера и удаленную настройку защиты.

Зональный пульт управления имеет емкостной сенсорный экран, т.е. управление осуществляется путем прикосновения к экрану.

#### **Меры предосторожности:**

- Не располагайте пульт дистанционного управления в местах прямого попадания солнечных лучей или в местах с высокой влажностью, вблизи объектов с высокой температурой или в местах, где на него могут попасть брызги воды, а также в местах, где имеются коррозионно-активные газы, большое количество пыли, соляной туман или масляные пары.
- Убедитесь, что кабель связи подключен к соответствующему порту, иначе может возникнуть ошибка связи.
- Никогда не бросайте и не роняйте пульт, не производите подключение/отключение слишком часто.
- Никогда не эксплуатируйте зональный пульт управления мокрыми руками.
- Не царапайте экран зонального пульта управления твердыми и острыми предметами.
- Если зональный пульт управления подключен к внешней рабочей сети или последнему внутреннему блоку, между портами G1 и G2 должен быть включен согласующий резистор.

Мультизональная система кондиционирования воздуха **Инструкция по управлению**

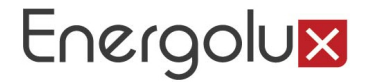

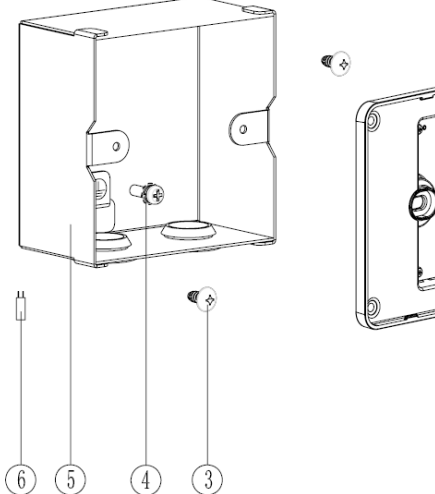

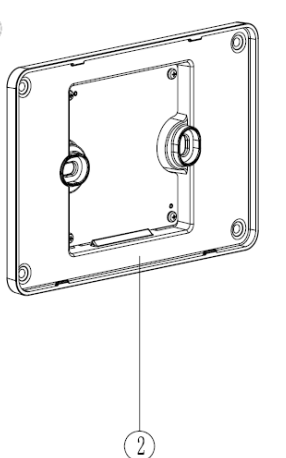

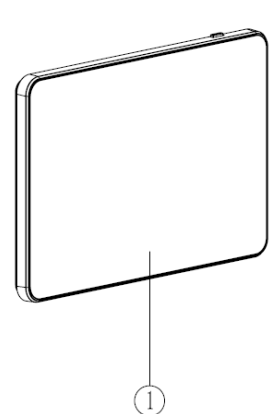

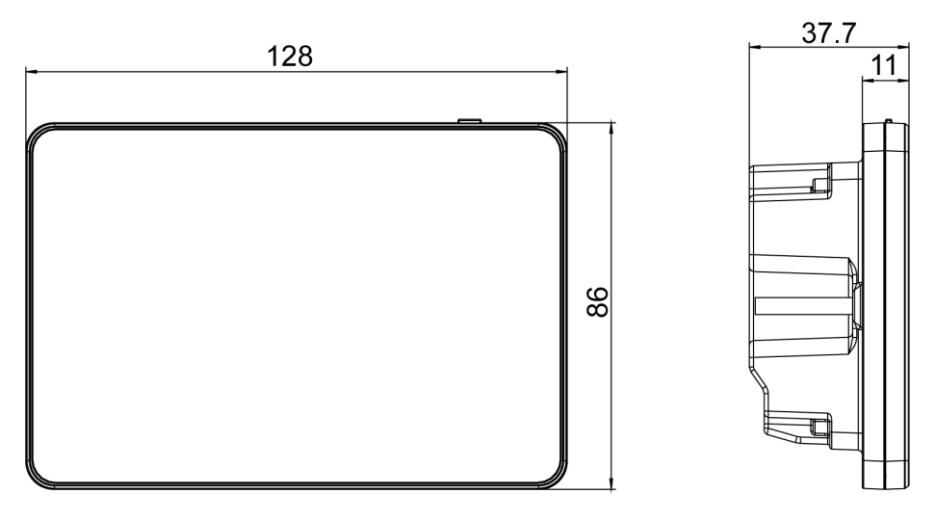

Рис. Габаритные размеры центрального пульта управления

Мультизональная система кондиционирования воздуха **Инструкция по управлению**

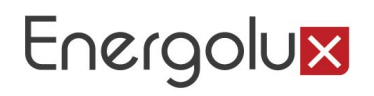

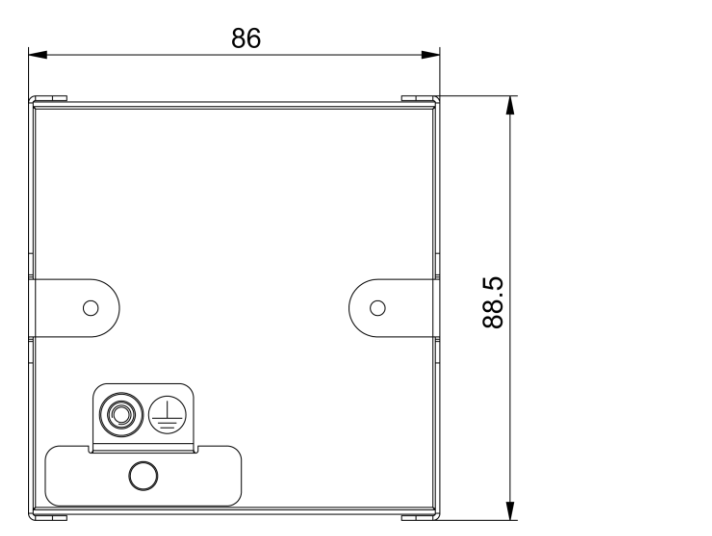

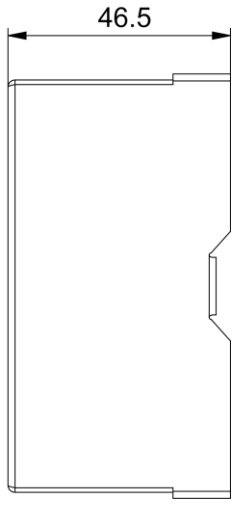

Габаритные размеры монтажной коробки

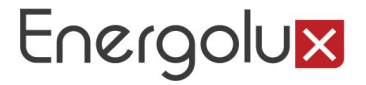

## Рекомендации по установке

#### (1)Кабель связи должен быть подобран в соответствии с данными, указанными в таблице.

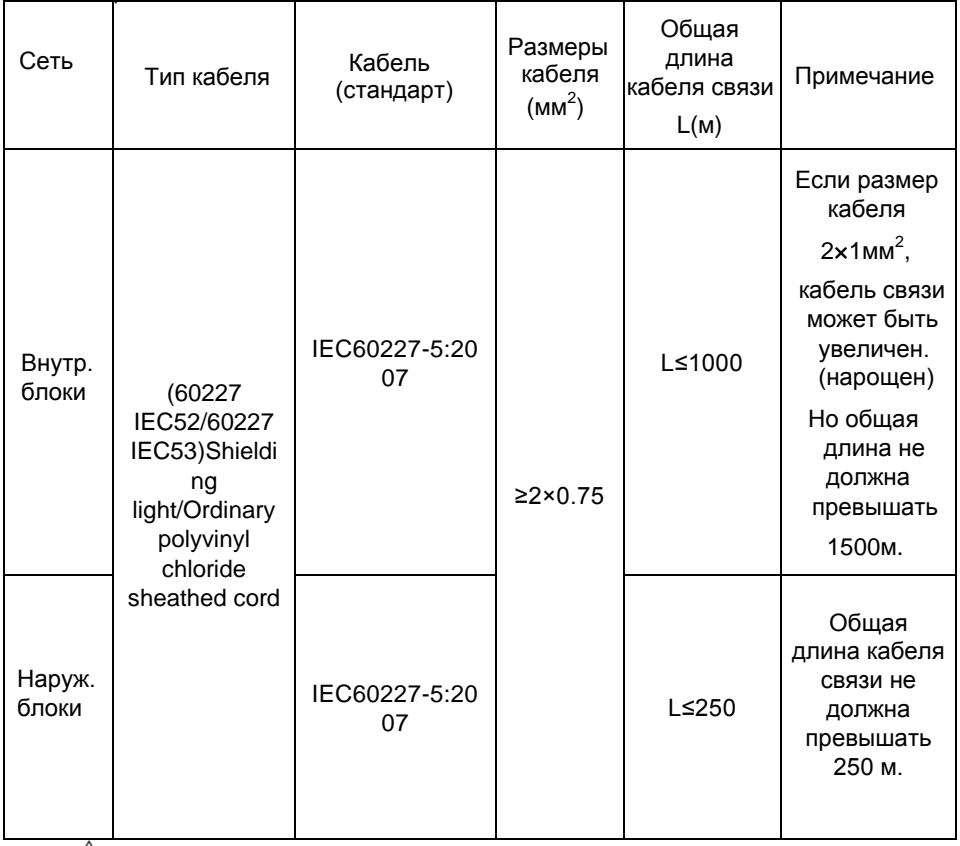

 $\sqrt{!}$  Примечание:

(1) Шнур должен быть круговым шнуром (сердечники должны скручиваться вместе).

(2) Если блок установлен в местах с интенсивным магнитным полем или с сильными помехами, необходимо использовать экранированный провод.

Никогда не устанавливайте центральный пульт управления в следующих местах:1)

1) В загрязнённых местах с агрессивными газами, солями.

2) Во влажных и сырых местах, с прямыми солнечными лучами.

3) В местах с высокой температурой и влажностью.

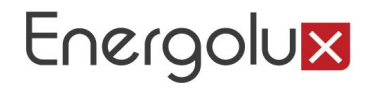

## Электрическое подключение

### Wiring-порты

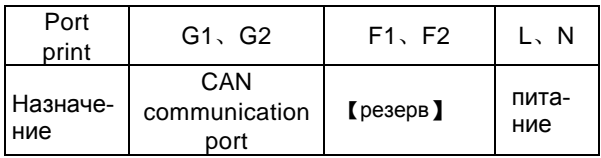

### Подача питания

(1) Центральный пульт управления должен быть подключен к независимому источнику питания.

- (2) Напряжение должно быть в интревале: 110 240В; Частота: 50/60Гц
- (3) Максимальная потребляемая мощность : 3Вт.

Рекомендуемый питающий кабель: 3х1.5 мм<sup>2</sup>

### Методы подключения

В нашем руководстве представлены три способа подключения центрального пульта управления.

Есть два способа подключения центрального пульта управления, первый, соединить его с внутренней сетью, этот способ подключения подходит только для одной GMV системы. Центральный пульта управления подключается к D1&D2 на внутреннем блоке. Контроллер может подключаться к любому одному внутреннему блоком в серии, и централизованный контроллер должен подключаться к соответствующему сопротивлению на G1G2.

Другой способ - это подключить пульт с помощью наружных блоков, этот метод используется для управления несколькими системами GMV. Центральный контроллер подключается к порту G1&G2 и он может быть подключен только к главному наружному блоку терминалу системы. Как второй схеме изображено 16 систем, и они соединяются между собой последовательно через G1 и G2 каждого ведущего наружного блока. Центральный пульт управления подключается к системе 16. Одна система может максимально состоять из 4-х наружных блоков, и для одной системы должен быть выставлен один ведущий наружный блок. Если центральный пульт управления подключаем к нескольким системам, то DIP-переключатель SA2 ведущего наружного блока должен быть установлен с другим адресом.

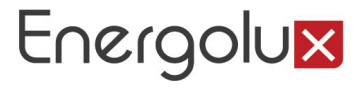

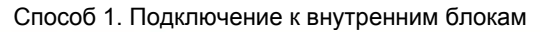

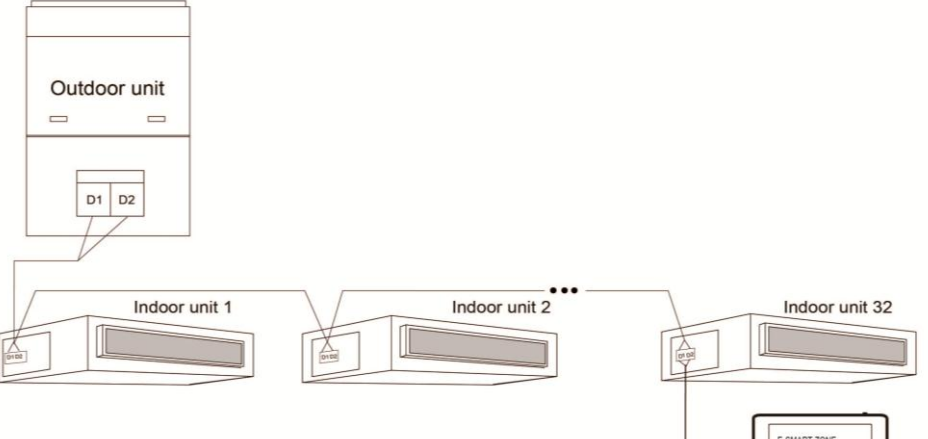

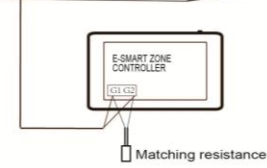

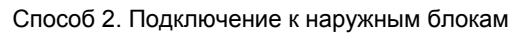

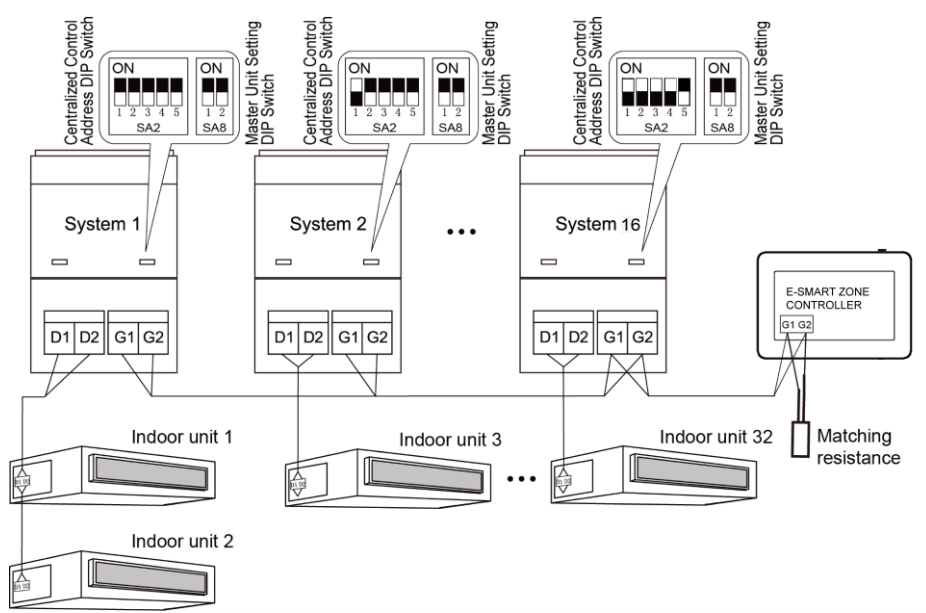

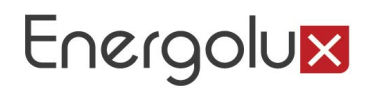

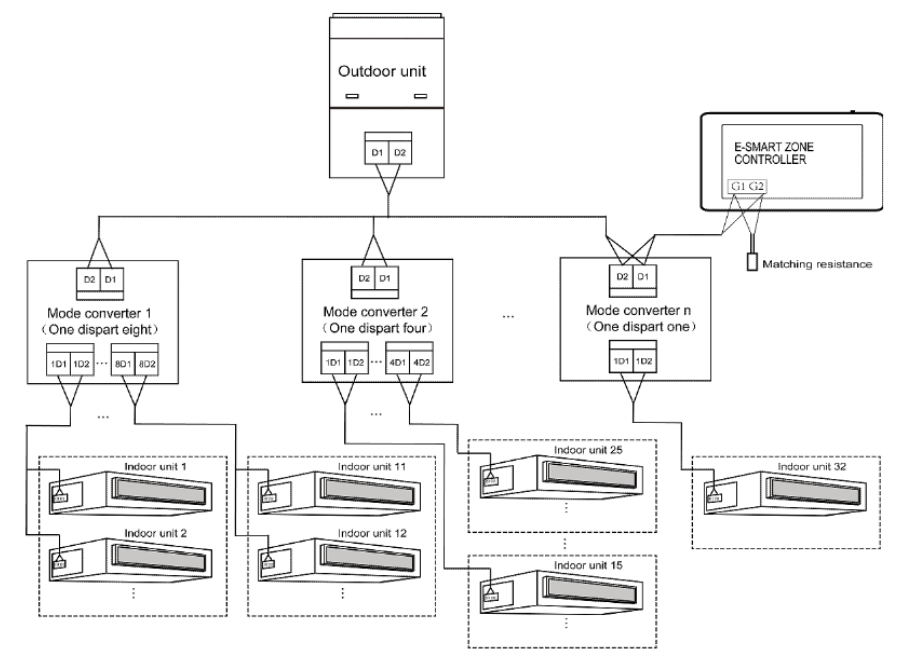

Способ 3.Центральный ПУ подлючен к Heat Recollection Mode converter network

Рекомендации:

(1) Центральный пульт управления SCC54G1 может быть подключен как к внутренним блокам, так и к сети наружных блоков. ЦПУ может контролировать до 32 внутренних блоков.

 кабелю связи, используя соответственно порты G1, G2 и D1, D2. Когда (2) Если SCC54G1 должен быть подключен к сети внутренних блоков, см. способ №1. ЦПУ может быть подключен к любому внутреннему блоку по SCC54G1 соединен с терминалом блока по внутренней сети, на линии связи должно быть добавлено соответствующее сопротивление на портах G1 и G2.

(3)Если центральный пульт управления подключают к наружным блокам, см. способ № 2. Пульт SCC54G1 может быть подключен только к терминалу наружного блока. В этом случае на линии связи на портах G1 и G2 должно быть добавлено переходное сопротивление.

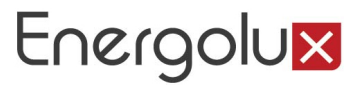

 систем (наружных блоков). Заводская уставка по умолчанию "00000". (4) Адресация на центральном пульте управления выставляется при помощи DIP-переключателя (SA2\_Addr-CC). Он необходим при подключении нескольких

(5) Если центральный пульт управления подключается к наружным блокам с рекуперацией тепла, см. способ №3. Также в данном случае применим способ №2.

Если SCC54G1подключают к нескольким наружным блокам, необходимо выставить адрес при помощи DIP-переключателя следующим образом:

1) Адресация при помощи DIP-переключателя (SА8) должна быть установлена на главном блоке (master unit) на значение "00". В противном случае, настройка будет недействительна.

2) В той же системе кондиционирования, на ведомом наружном блоке (non-master unit) нет необходимости менять настройки на DIP- переключателе (SA2\_Addr-CC).

3) На DIP-переключателе (SA2\_Addr- CC) на главном блоке необходимо установить адрес "00000/", и это будет основная система.

4)На DIP-переключателе (SA2\_Addr- CC) на главном блоке других холодильных систем настройка должна быть выполнена по следующему алгоритму:

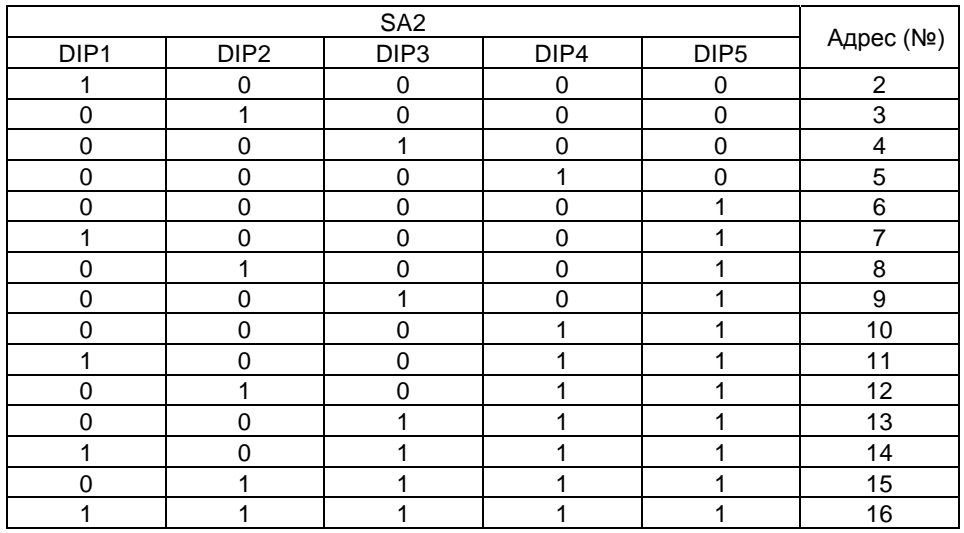

5) В разных холодильных системах нельзя устанавливать одинаковые адреса на DIP-переключателе (SA2\_Addr- CC). В противном случае может произойти конфликт, что приведёт к некорректной работе систем.

## Energolux

## Установка пульта управления

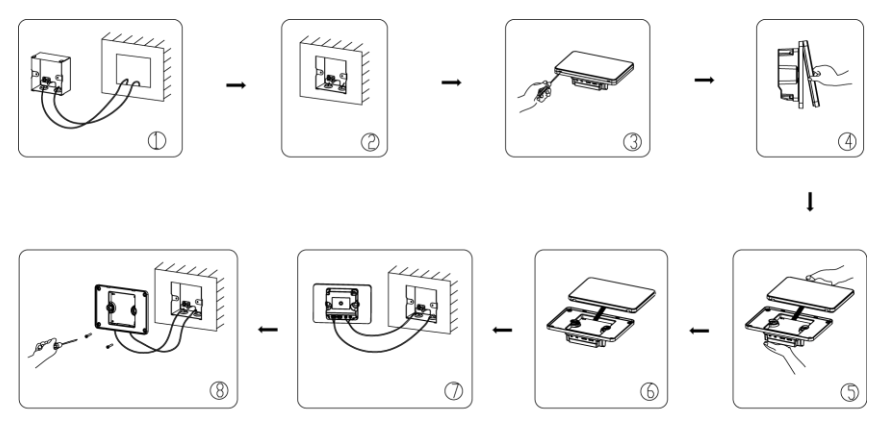

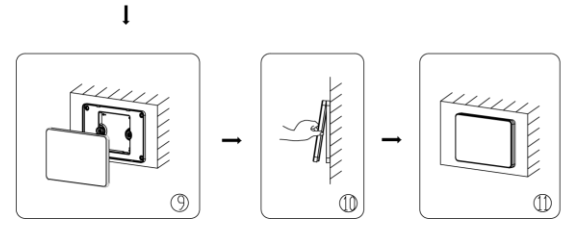

На рис. показана процедура установки центрального пульта управления

Обратите внимание на следующие шаги:

(1) Перед установкой, отключите питание внутреннего блока. Питание должно быть отключено в течении всей процедуры!

(2) В процессе установки, будьте осторожны не повредите ЖК-дисплей.

(3) Перед установкой, проделайте следуюшие шаги:

сделайте отверстие размером 86мм×88.5мм×46.5мм 1) В случае, если центральный пульт управления устанавливается на стене,

(4) В шаге , вытащите кабель питания и кабель связи, затем проложите их отдельно от провода, проходящего через отверстие в электрической коробке задней крышки. Никогда не прокладывайте провода через одно отверстие.

 $(5)$  В шаге  $(2)$ , закрепите монтажную коробку на стене.

(6)В шаге вытащите провод, соединяющий заднюю крышку сенсорного экрана и пульта управления. Разместите сенсорный экран на безопасном месте.

(7)В шаге ⑦, подключите кабель связи к терминалам G1,G2, подключите нейтраль и провод фазы к клеммам N, L; затем подключите провод заземления  $\Box$  к электрической коробке (через заднюю крышку)

# Energolux

Далее закрепите пульт при помощи винта M4×12.

(8)В шаге , закрепите заднюю крышку пульта к электрической коробке при помощи винта ST4.2X9.5MC.

(9)В шаге , подключите провод между ЖК-экраном и задней крышкой пульта управления.

## Демонтаж пульта управления

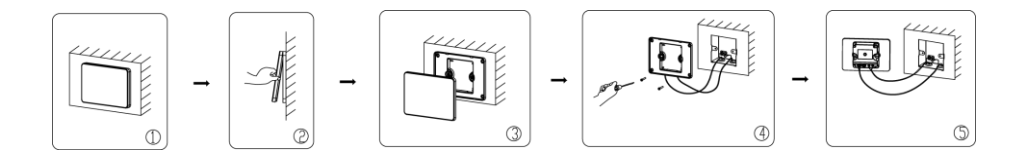

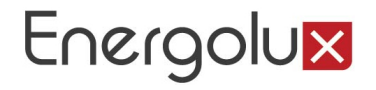

#### **ОПИСАНИЕ пульта**

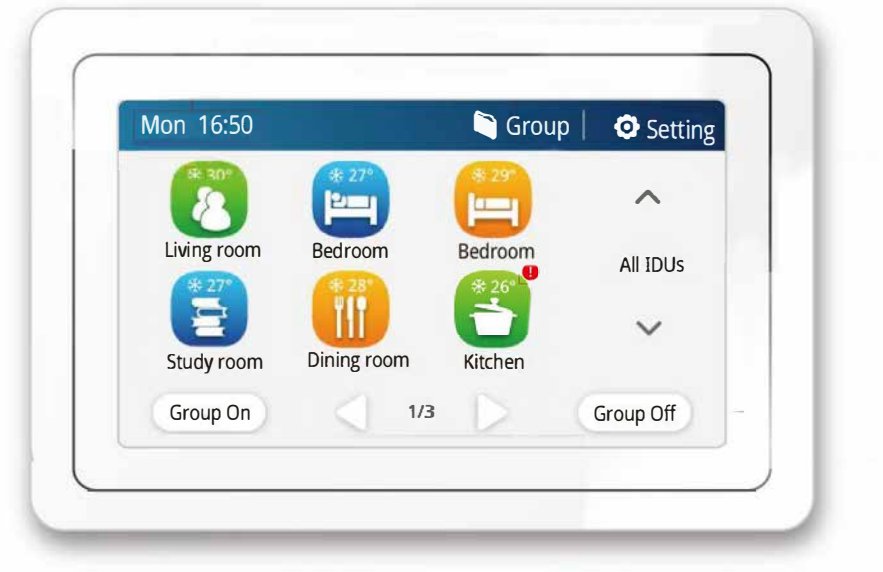

*Рис.* 

### Описание пульта SCC54G1 приведено в таблице *Таблица*

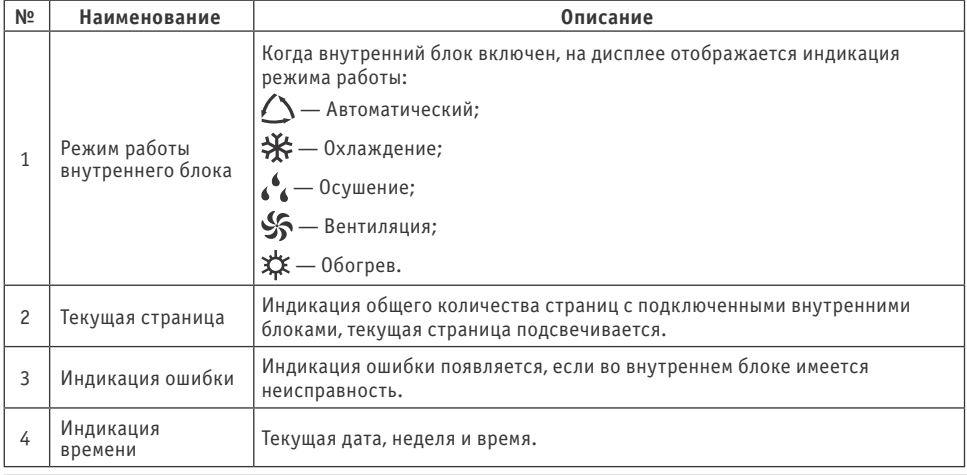

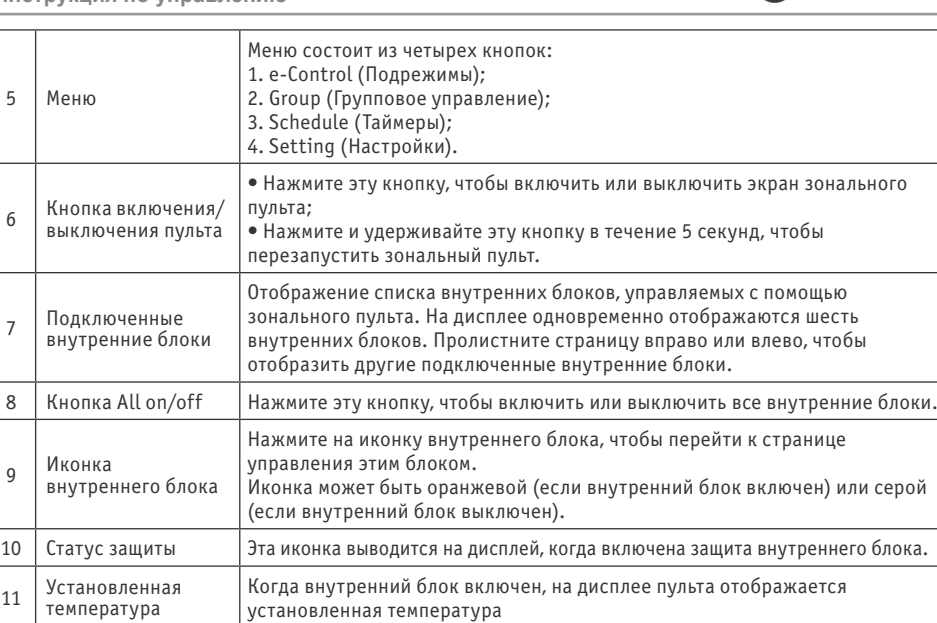

Energolux

На рисунке оказана страница настройки параметров работы одного из внутренних блоков.

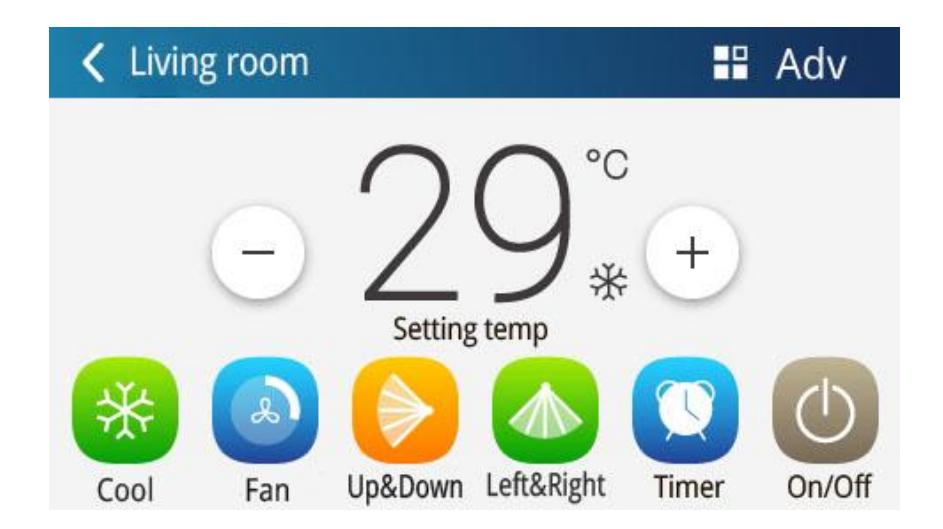

*Рис.*

Описание страницы настройки параметров работы блока приведено в таблице

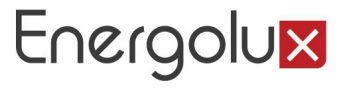

*Таблица*

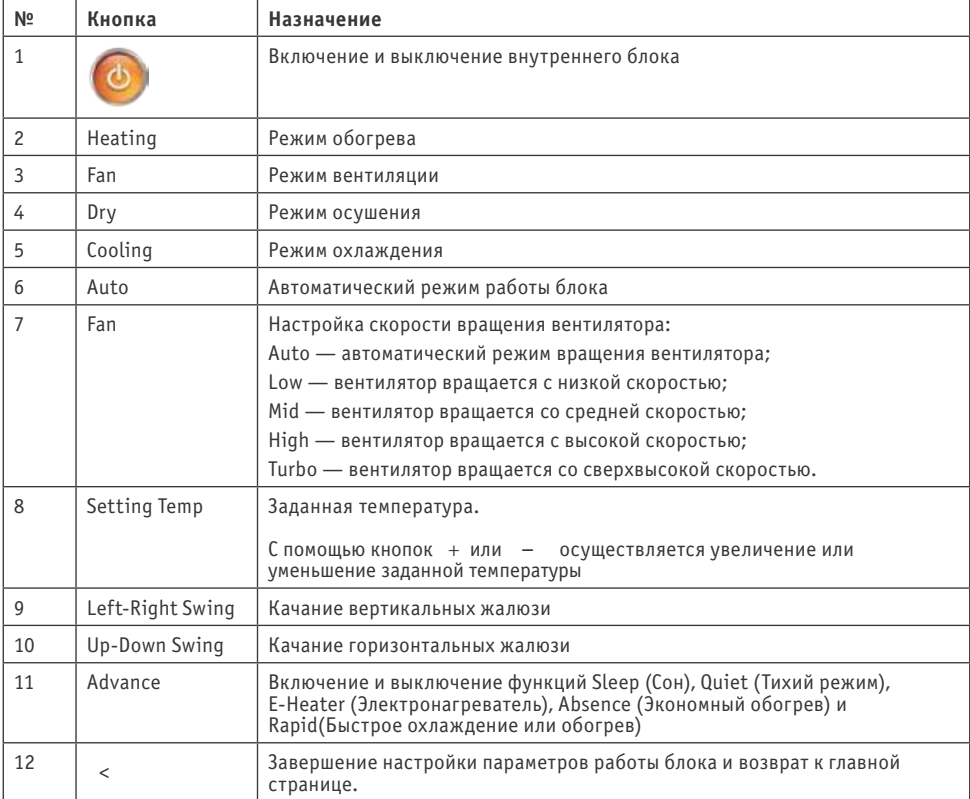

\* Одна и та же кнопка на дисплее может отображаться оранжевой, серой или светлосерой:

Кнопка светло-серого цвета означает, что функция недоступна для данного блока и не может быть выбрана. При нажатии на такую кнопку ничего не произойдет.

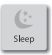

**Sleep** 

Кнопка серого цвета означает, что функция отключена или не выбрана. Нажмите эту кнопку, чтобы включить функцию.

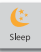

Кнопка оранжевого цвета означает, что функция включена. Нажмите эту кнопку, чтобы отключить функцию.

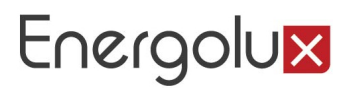

#### **ПОРЯДОК управления**

#### **Кнопки All ON и All OFF**

На главной странице нажмите кнопку «All OFF», чтобы выключить все внутренние блоки.

Нажмите кнопку «All ON», чтобы включить все внутренние блоки. При этом внутренние блоки будут работать в соответствии с ранее заданными настройками (авторестарт).

#### **Индивидуальное управление блоком**

На главной странице нажмите на иконку внутреннего блока, чтобы перейти к индивидуальному управлению этим блоком.

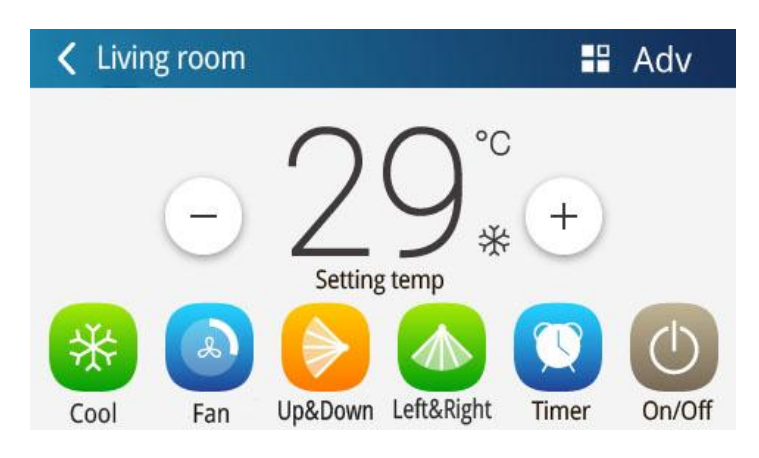

*Рис.* 

#### **Включение и выключение блока**

Нажмите кнопку ON/OFF, чтобы включить или выключить блок. Когда блок выключен, настройка режима, температуры, скорости вентилятора, качания жалюзи невозможна.

#### **Выбор режима работы блока**

Нажмите кнопку, соответствующую режиму, который требуется установить. Режимы, не описанные в настоящем руководстве, не доступны для блоков серии Empire.

*Примечание:* автоматический режим работы может быть установлен только для ведущего внутреннего блока.

#### *Установка заданной температуры*

Установите требуемую температуру с помощью кнопок + и – . Каждое нажатие увеличивает или уменьшает установленную температуру на 1 °С. Нажмите и удерживайте кнопку, чтобы температура менялась непрерывно.

По умолчанию на дисплее пульта отображается заданная температура. Нажатием кнопки «Setting Temp» можно переключиться к отображению сначала текущей температуры воздуха в помещении («indoor temp»), а затем температуры наружного воздуха («outdoor temp»).

#### *Установка скорости вращения вентилятора*

Нажмите в нужном месте слайдера или переместите ползунок скорости вентилятора, чтобы установить требуемое значение.

*Примечание:* в режиме осушения вентилятор внутреннего блока по умолчанию вращается с низкой скоростью, изменение скорости вращения вентилятора в режиме осушения невозможно.

#### *Настройка качания жалюзи*

Нажатием кнопок «Up-Down Swing» и «Left-Right Swing» можно включить или выключить качание горизонтальных и вертикальных жалюзи.

*Примечание:* тип жалюзи различается для внутренних блоков различных типов.

#### *Индикация неисправностей*

Если при работе внутреннего блока произошла ошибка, на дисплее пульта по-

явится иконка . Нажмите на нее, чтобы узнать тип ошибки.

#### *Настройка функций*

С помощью зонального пульта можно включить или выключить функции Sleep (Сон), Quiet («Тихий» режим), E-Heater (Электронагреватель), Absence (Экономный обогрев), Rapid (Быстрое охлаждение или обогрев), Save (Энергосбережение), а также защитные функции (см. рисунок). Включение и выключение этих функций возможно только при включенном блоке.

Нажмите кнопку «Advance», чтобы перейти к странице настройки функций. Чтобы включить или выключить какую-либо функцию, нажмите на соответствующую иконку.

Вместе с функцией сна включается «тихий» режим. Функция сна не доступна в автоматическом режиме и в режиме вентиляции.

Функция экономного обогрева может быть включена только в режиме обогрева.

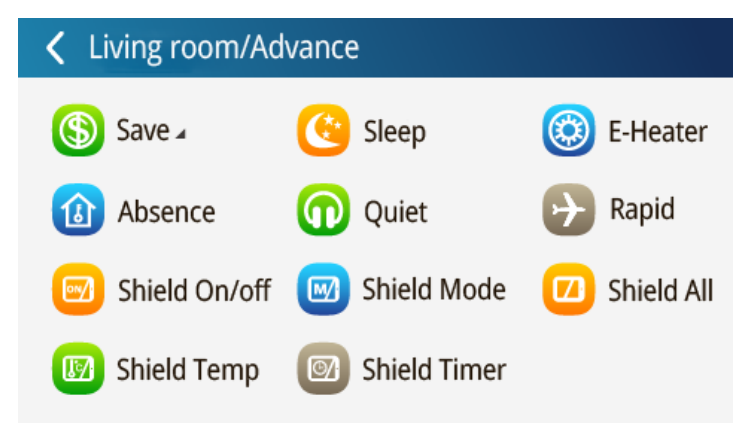

Функция быстрого охлаждения доступна только в режиме охлаждения, функция быстрого обогрева доступна только в режиме обогрева.

Когда включена функция полной защиты, все остальные защитные функции будут не доступны.

#### **Меню e-Control (Подрежимы)**

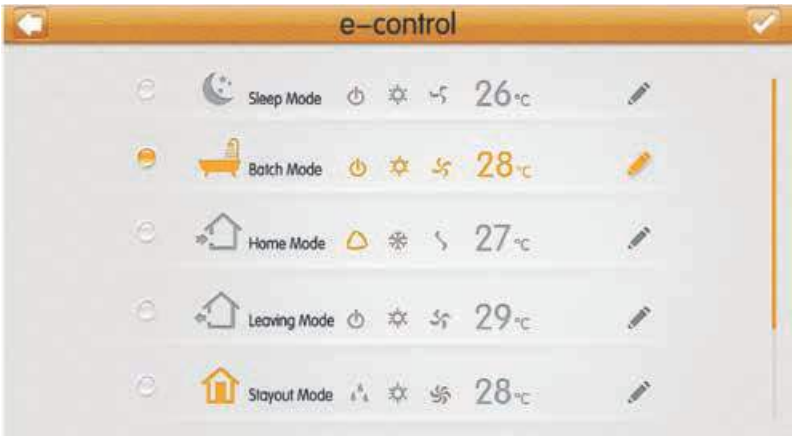

#### *Рис.*

На главной странице нажмите кнопку e-Control, чтобы перейти к меню подрежимов. Подрежимы позволяют упростить включение блока в работу с часто используемыми или рекомендуемыми для определенных ситуаций параметрами (см. рисунок). Меню e-Control включает 5 предустановленных подрежимов (Сон, Водные процедуры, Возвращение домой, Перед выходом на улицу, Отсутствие) и 3 пользовательских режима.

В таблице приведены заводские настройки предустановленных подрежимов. Пользователь может изменить настройки подрежимов с соответствии со своими нуждами. *Таблица*

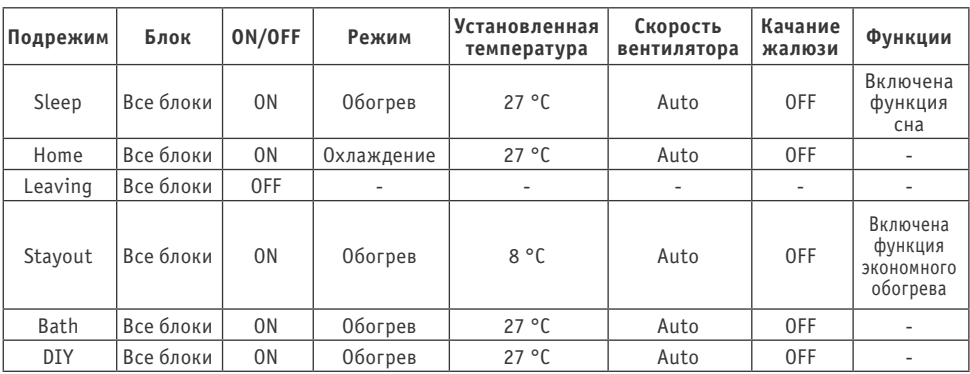

Выберите требуемый подрежим, чтобы включить его.

Чтобы изменить настройку подрежима, нажмите кнопку . Настройки подрежима включают внутренние блоки, которые будут работать в соответствии с данным подрежимом, и параметры их работы. Порядок настройки параметров работы аналогичен индивидуальному управлению.

Для настройки внутренних блоков, которые будут работать в соответствии с выбранным подрежимом, нажмите кнопку «Add unit» (Добавить блок). На дисплее пульта откроется страница выбора нового оборудования. Нажмите на иконку требуемого внутреннего блока, чтобы выбрать его или отменить выбор.

Примечание: Один внутренний блок может быть включен одновременно в несколько подрежимов. В этом случае внутренний блок будет работать в соответствии с последним выбранным подрежимом.

Если необходимо восстановить заводские настройки подрежимов, на странице редактирования нажмите кнопку «Reset Default» (Восстановить умолчания).

#### **Групповое управление**

Нажмите кнопку Group на главной странице, чтобы перейти к настройке группового управления.

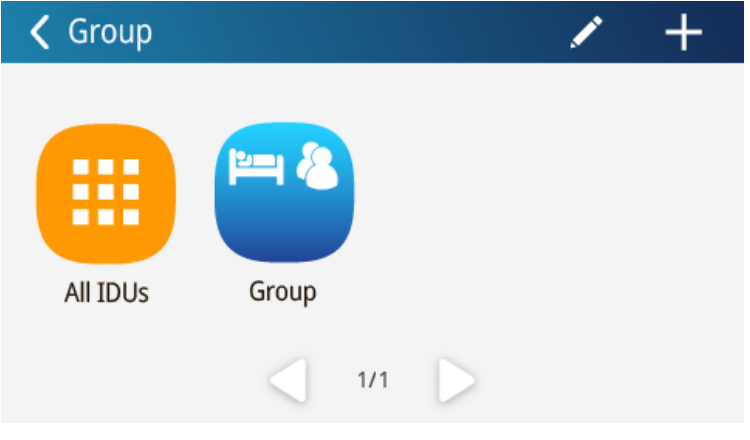

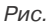

Выберите одну из ранее настроенных групп внутренних блоков, чтобы включить их. Порядок настройки параметров работы группы внутренних блоков аналогичен индивидуальному управлению.

Нажмите кнопку , чтобы изменить имя группы, добавить в группу новые внутренние блоки или удалить уже имеющиеся. *Примечание:* один внутренний блок может быть включен в пять групп.

Чтобы создать новую группу, нажмите кнопку  $\Box$ . Откроется страница редактирования группы, где необходимо задать имя группы и добавить внутренние блоки.

Чтобы удалить группу, нажмите кнопку .

#### **Управление таймерами**

Нажмите кнопку «Schedule» на главной странице, чтобы перейти к управлению таймерами.

Выберите один из таймеров, чтобы включить или отключить его.

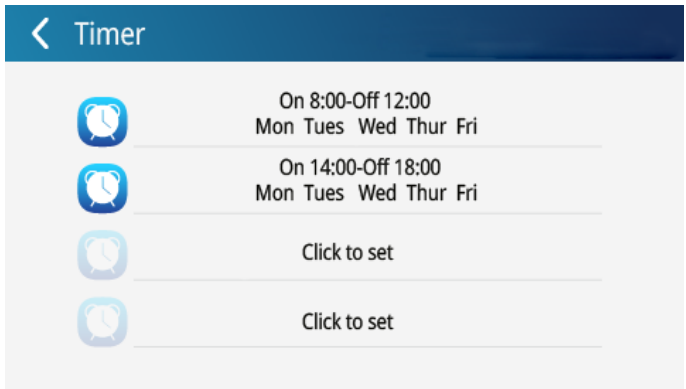

#### *Рис.*

Когда таймер включен, пульт автоматически отправит сигнал блоку в соответствии со временем и параметрами, установленными по таймеру.

Для настройки таймера нажмите кнопку . Откроется страница редактирования (см. рисунок).

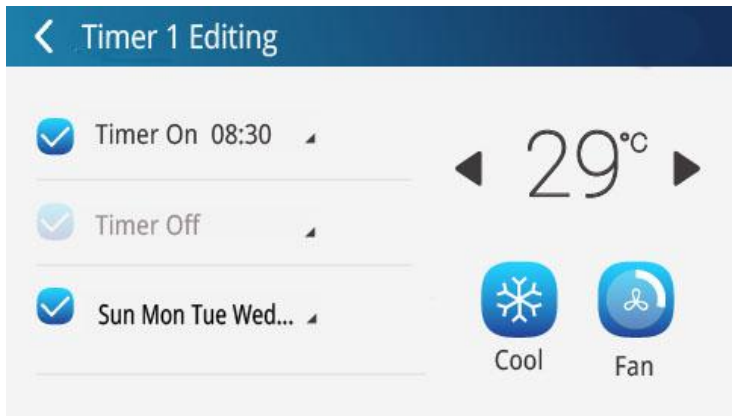

#### *Рис.*

Порядок настройки параметров, с которыми внутренний блок будет включен в работу, аналогичен индивидуальному управлению.

#### ON 08:30

Нажмите на область ОFF 17:30, чтобы установить время включения и время выключения блока по таймеру (время включения и время выключения не должны совпадать).

Чтобы настроить срабатывание таймера в определенные дни недели, нажмите кнопку «Repeat Set». Если при этом необходимо, чтобы в один из дней таймер не срабатывал, можно добавить этот день в список исключений. Нажмите кнопку «Exception», чтобы перейти к настройке исключений. На странице настройки исключений нажмите кнопку «Add Date», появится календарь. Выберите дату, для которой требуется активировать или отменить исключение.

#### *Примечания:*

1. Когда для таймера настроено исключение, в назначенную дату кондиционер отправит сигнал блоку в соответствии с настройками исключения;

2. Пользователь может добавить в список исключений для одного таймера несколько дат.

Один и тот же таймер может быть установлен для нескольких блоков. Нажмите копку «Add Unit», чтобы добавить внутренний блок, который будет работать в соответствии с настройками таймера.

Для одного внутреннего блока может быть установлено несколько таймеров. В этом случае блок будет работать в соответствии с настройками таймера, который был установлен раньше.

Чтобы создать новый таймер, нажмите на соответствующее поле (Click to set) . Откроется страница редактирования таймера, где необходимо настроить параметры работы блока и время срабатывания таймера.

#### **Настройки**

Нажмите кнопку «Setting» на главной странице, чтобы перейти к настройкам.

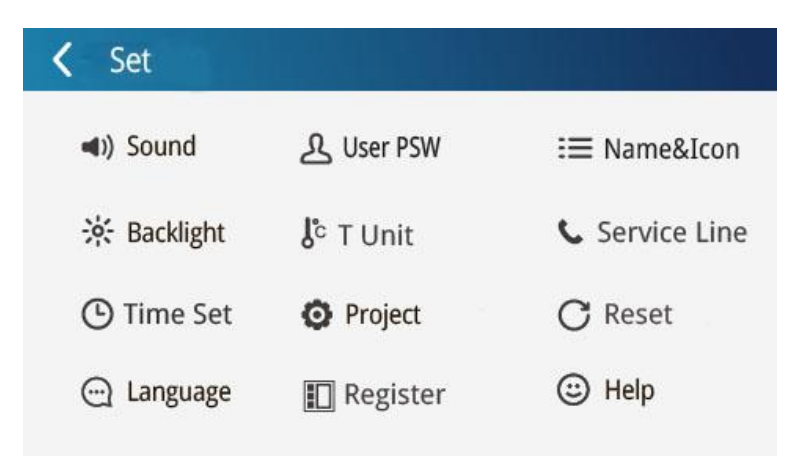

#### *Названия и иконки внутренних блоков*

В колонке слева в раскрывающемся списке «Project Setting» нажмите кнопку «Indoor Setting». С правой стороны выберите адресный код требуемого внутреннего блока, введите имя внутреннего блока и выберите для него иконку.

Нажмите кнопку «Save», чтобы завершить настройку. Обновленные имя и иконка внутреннего блока появятся на главной странице в списке внутренних блоков.

#### *Параметры пульта*

В колонке слева в раскрывающемся списке «Local Setting» выберите требуемую настройку. С правой стороны осуществляется настройка выбранной опции.

Настройки зонального пульта управления включают:

- Включение и отключение звуковых сигналов пульта;
- Выбор языка зонального пульта;
- Выбор формата часов (12-часовой или 24-часовой) и установку системной даты и времени;
- Включение и отключение пароля для управления внутренним блоком. Пароль должен состоять из 4–10 цифр. Заводская настройка пароля — пустое поле.
- Настройка длительности подсветки экрана. Нажатием на слайдер в нужном месте или перемещением ползунка установите яркость подсветки. По истечении установленного времени подсветка будет отключена и пульт перейдет в спящий режим. Вывести зональный пульт управления из спящего режима можно прикосновением к любой части экрана или нажатием кнопки в правой части пульта.
- Восстановление настроек по умолчанию. Нажмите кнопку «Reset default», чтобы восстановить общие настройки, настройку подрежимов, группового управления, таймера, имен и иконок внутренних блоков и пр. в соответствии с заводскими настройками.

#### *Настройка проекта*

В колонке слева раскройте список «Project Setting», чтобы перейти к настройке проекта.

• Настройка внутреннего блока

Нажмите кнопку «Select Indoor Unit ##», чтобы выбрать внутренний блок, который требуется настроить.

o Имя: не более 8 символов (букв или цифр).

o Иконка: выберите ранее установленную иконку.

o Адресный код: от 1 до 255.

o Прочие параметры:

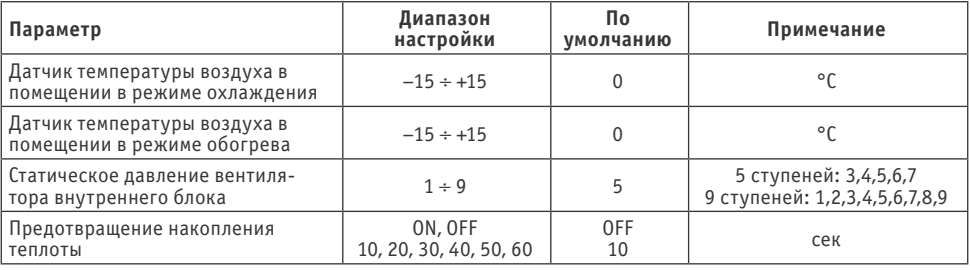

#### • Настройка наружного блока

Нажмите кнопку «Select Outdoor Unit ##», чтобы выбрать требуемый наружный блок.

Параметры наружного блока:

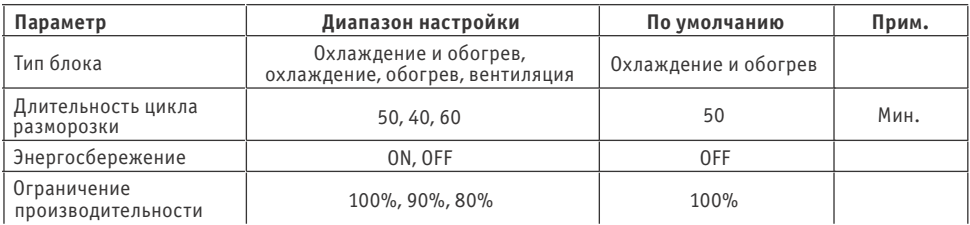

• Просмотр параметров внутреннего блока

Нажмите кнопку «IDU Parameter View». Нажмите кнопку «Select Indoor Unit ##», чтобы выбрать требуемый внутренний блок. На дисплее могут быть отображены рабочие параметры и коды неисправностей (могут быть выведены последние 10 кодов).

• Просмотр параметров наружного блока

Нажмите кнопку «ODU Parameter View». Нажмите кнопку «Select Outdoor Unit ##», чтобы выбрать требуемый внутренний блок. На дисплее могут быть отображены рабочие параметры и коды неисправностей (могут быть выведены последние 10 кодов).

#### **Сертификация продукции**

#### **Товар сертифицирован на территории Таможенного союза органом по сертификации:**

«РОСТЕСТ-Москва» ЗАО «Региональный орган по сертификации и тестированию»

#### **Адрес:**

РФ, 119049, г. Москва, ул. Житная, д.14, стр.1

#### **Фактический адрес:**

РФ. 117418. г. Москва. Нахимовский просп., д. 31 Тел.: +7 (499) 1291911, +7 (495) 6682715 Факс: +7 (499) 1249996 e-mail: info@rostest.ru

#### **Товар соответствует требованиям:**

ТР ТС 004/2011 «О безопасности низковольтного оборудования», ТР ТС 020/2011 «Электромагнитная совместимость технических средств»

#### **Изготовитель:**

GREE ELECTRIC APPLIANCES, INC. OF ZHUHAI Jinji West Road, Qianshan, Zhuhai, Guangdong 51907, P.R. China

Гри Электрик Эпплайэнсиз, Инк. оф Жухай Цзинцзи Вест Роуд, Цяньшань, Чжухай, Гуандун

#### **Произведено:**

GREE ELECTRIC APPLIANCES, INC. OF ZHUHAI Jinji West Road, Qianshan, Zhuhai, Guangdong 51907, P.R. China

Гри Электрик Эпплайэнсиз, Инк. оф Жухай Цзинцзи Вест Роуд, Цяньшань, Чжухай, Гуандун

#### **Импортер в РФ и уполномоченная организация:**

ООО «Северкон» Российская Федерация, 129281. Москва Олонецкий проезд, д.4, корп.2, пом. XII, ком. 11/1 LLC «SEVERCON» **Russian Federation** 129281. Moscow Olonetsky passage, 4, build 2, ap. XII, room 11/1

#### **www.energolux.com**

#### **Сделано в Китае**

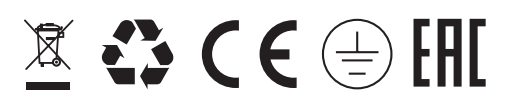

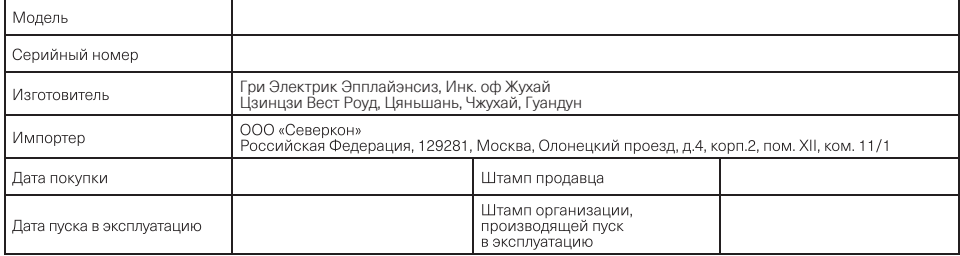

Дата изготовления указана на коробке.

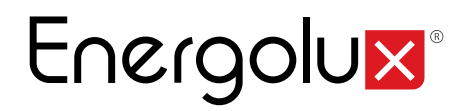